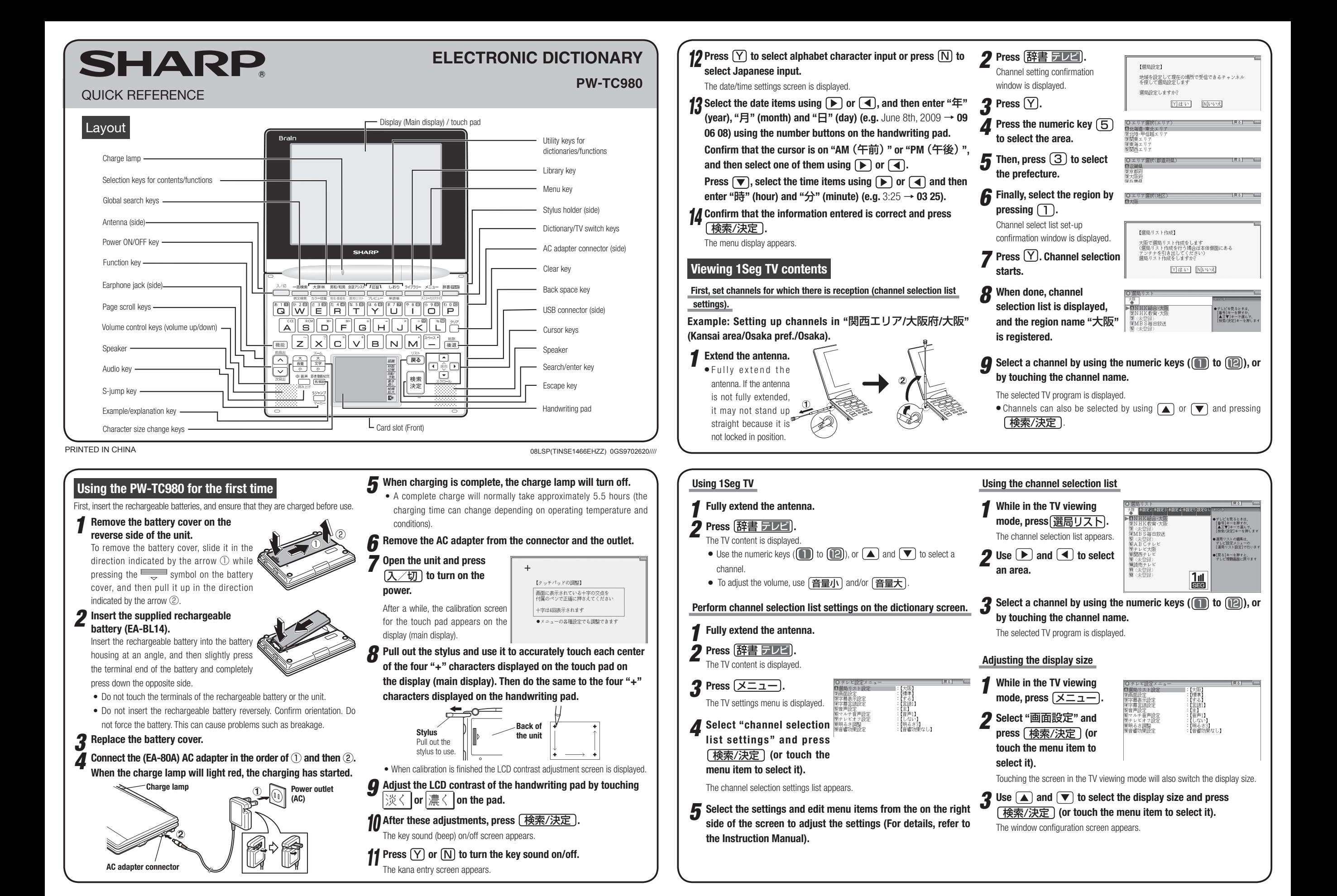

### **Selecting a content in the menu display**

Press  $\sqrt{2}$   $\sqrt{2}$  on the electronic dictionary screen. The following menu display appears.

#### **Category menu** Select an item by pressing  $\Box$  or  $\Box$ ■ 10三省堂 スーパー大辞林3.0 ■相話新辞曲 3 4全訳古語辞典 ■パーソナルカタカナ語辞典 ■ **Individual menu** 5 漢字源 ■故事ことわざ&四字熟語 Select an item by pressing  $\sqrt{\ }$  or  $\boxed{\blacktriangle}$ ■7例解慣用句辞典<br>83言葉の作法辞典 and then press (検索/決定) 9日本語知識辞典 Or, select an item by typing  $\boxed{\mathbf{1}}$  to  $\boxed{\mathbf{9}}$ . **Menu display** (contents/functions selection display) **Selecting a menu item**  $1$  **Press**  $\sqrt{x} = 1$ 2 Use  $\bigtriangledown$  or  $\bigtriangleup$  to select a category menu item.  **Or, use the numeric keys to enter the category number to select the item.**

The individual menu for the selected category menu item is displayed.

**3** In the individual menu, use  $\blacktriangledown$  or  $\blacktriangle$  to select the content/ **function and then press** 検索/決定 **.** Or, use the numeric keys  $(\top)$  to  $\lceil \frac{9}{2} \rceil$  to enter the number **in front of the content/function ( 1 to 9 ).**

The selected content/function screen is displayed.

● The selected content/function screen can also be selected by touching the relevant item on the category menu or the individual menu.

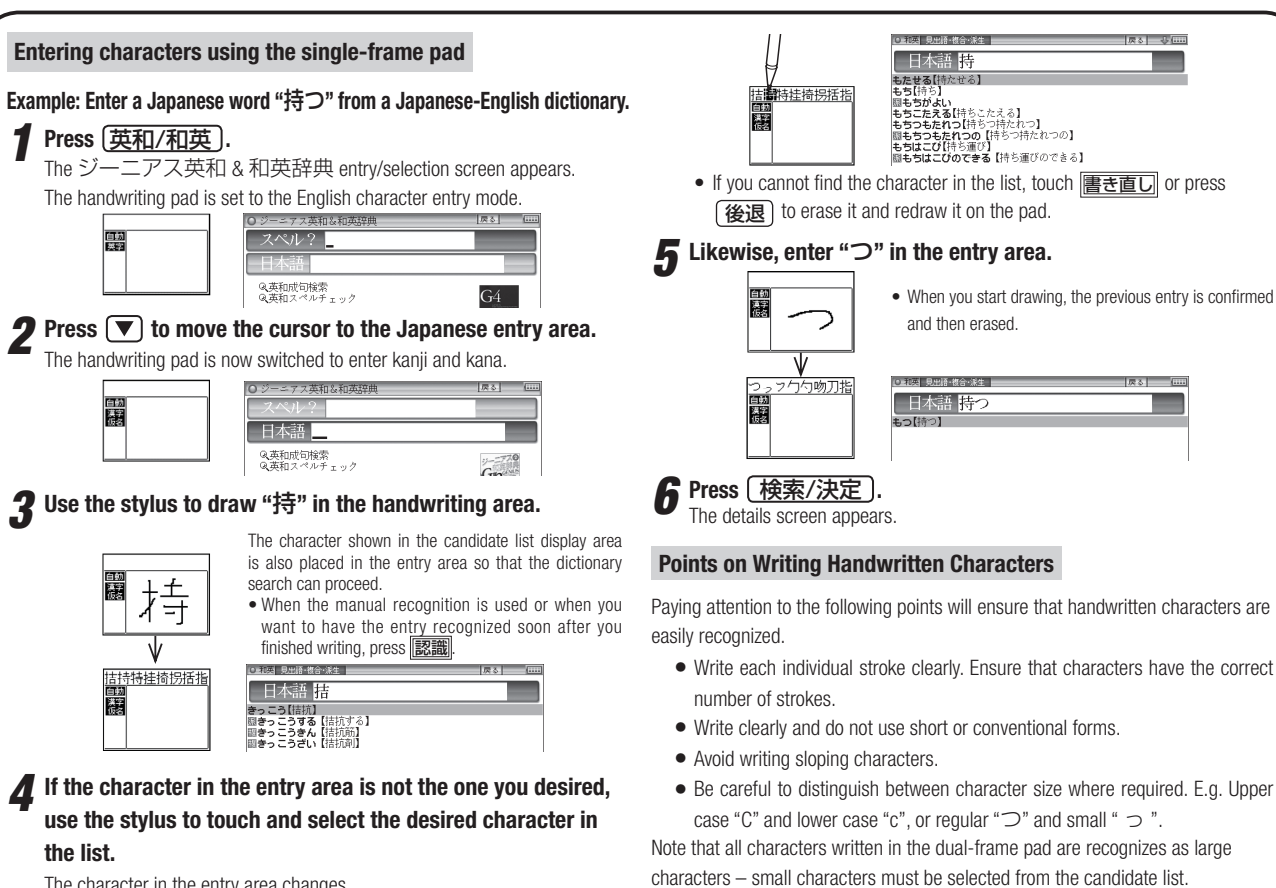

## **Viewing the color picture book**

You can search for information about the photos, maps and videos.

*1* **Press** 機能 大辞林 **"**カラー図鑑**" (Color picture book).** The color picture book selection screen is displayed.

*2* **Select the search method such as "**動画を見る**" (Watch video) and then press** 検索/決定 **.**

The field selection screen is displayed.

# **3** Select the fields and items in the same way as step 2.

- When the final item has been selected, the video playback will start. • In the "画像から探す" (Search using images) function, after an image is displayed, use  $\boxed{\blacktriangledown}$  or  $\boxed{\blacktriangle}$  to search for the desired image and then
- **Entering characters using the handwriting pad**

press  $\sqrt{\frac{\hat{\pi}^2}{2}}$  to display the description.

### **Parts and functions**

The handwriting pad is set to enter characters when the cursor is in any part of the character entry area.

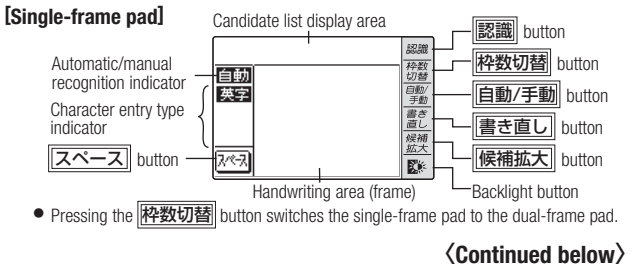

### **Global search function**

You can search for a word in multiple contents/dictionaries.

Enter a word into any of the "日本語" (Japanese), "スペル" (English spelling), "中国語" (Chinese), "ピンイン" (Pinyin), and "韓国語"(Korean) fields to search within the target dictionary.

As you type, the candidates for matching narrow (filter search). If there are still many candidates after entering the whole word, you can switch to "exact search" to browse only the exact word you wish to have defined (Except for the search using Pinyin).

• Japanese kanji, Chinese (Simplified characters), and Korean (Hangul) characters have to be entered by hand.

#### **Example: Global search for the word "advantage."**

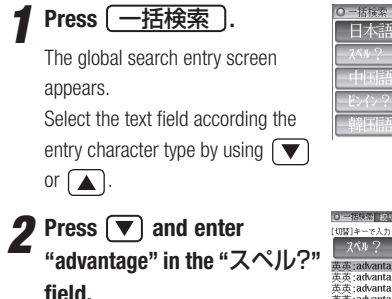

As you type, the candidates for

matching narrow.

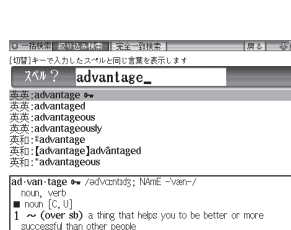

#### **2** Press  $\boxed{\sqrt{\text{trig}} }$  to search by **"exact search".**

The list of words corresponding to your entry appears.

-BROWNING PARK 切替]キーで続けて:<br>【advantage】 ad-van-tage ow /adv noun [c, u]<br>  $\sim$  (over sb) a thing that helps you to be better or mor

To change the entry, press  $\sqrt{\pi}$  to return to the filter search screen and enter again.

### **4** Select the desired word using  $\boxed{\blacktriangledown}$  or  $\boxed{\blacktriangle}$  and press 検索/決定 .

The details screen of the word appears along with its definitions.

• To return to the previous screen, press  $\boxed{\mathbf{F}3}$ 

### **Preview display function**

If many candidates are listed for a word and it is difficult to decide which word is the correct one, the preview display will help you by providing a brief note about each word.

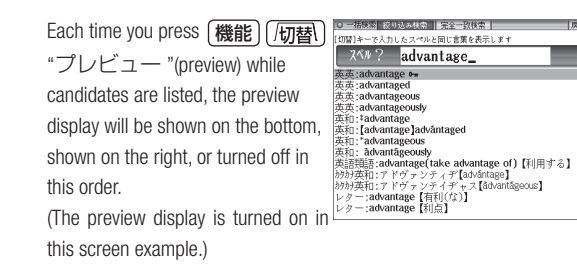

## **Using the commark on the screen**

Appearance of the  $\langle \varphi |$ ,  $\langle \varphi |$ ,  $\langle \varphi |$ ,  $\langle \varphi |$ ,  $\langle \varphi |$ ,  $\langle \varphi |$ , or  $\langle \varphi |$ mark on the details screen indicates more information related to the entry is available, such as example sentences, explanations, notes, illustrations, diagrams,

tables, and videos.

By pressing  $[M/\mbox{m}]/m$  in screens where this mark is displayed, the mark will display inverted.

When there are multiple marks, move to the desired mark by using  $\Box$ ,  $\nabla$ ,  $\boxed{\blacktriangleright}$ , or  $\boxed{\blacktriangleleft}$ . By pressing  $\boxed{\blacklozenge}$   $\boxed{\blacklozenge}$ , the contents are displayed. Contents can also be displayed by touching the mark itself.

To exit, press (戻る) twice.

## **Listen to audio**

When the  $\langle \overline{\ket{4}} \rangle$  mark appears, audio of the displayed information can be played back.

Press  $\left[\right]$   $\left[\right]$  to select the first mark, and the color of the mark is inverted.

Press  $\Box$ ,  $\nabla$ ,  $\nabla$ , or  $\Box$  to move the highlight to the desired mark and press  $\sqrt{\frac{\pi}{\sqrt{m}}}\$  (or touch the mark) to play back the contents.

**Example: Play back the audio using "**英会話とっさのひとこと 辞典**"**.

**1 Press**  $\overline{\times}$   $\overline{1}$ , use  $\overline{1}$  to  $\overline{R}$   $\overline{R}$   $\overline{R}$ **select "**英語系Ⅰ**", and then**  ▶Good morning, mom. (おはよう,お<br>『目覚まし時計は鳴った?』 (「「「<br>」<br>いは the alarm clock go off? (『『<br>\*「(目覚まし時計が)鳴る」はgo of **use to select "**英会話 とっさのひとこと辞典**".** "Oul the atam dook ring?"<br>"RE's Saffills, I.I. (2001)<br>"RE's Saffills, I.I. (2001)<br>"Bit's time to get up! (2013)<br>"Bit's time to get up! (2013)<br>"Bit's time to wake up!"<br>"R's time to wake up!"<br>"A"s time to wake up!" **Press**  $\left[\frac{\overline{\text{R}}\cdot\overline{\text{R}}}{\text{R}}\right]$  until the **details screen is displayed.**

**2 Press**  $\bigcirc$  **and the mark becomes inverted (** $\leq$ **Each time you press**  検索/決定 **, the audio plays.**

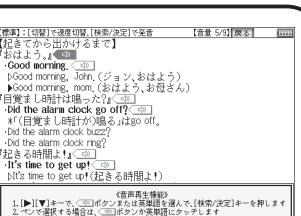

If several  $\left(\frac{\mathsf{d}}{\mathsf{d}}\right)$  marks appear, press  $\left(\overline{\bullet}\right)$  or  $\left(\overline{\bullet}\right)$  to move the cursor to the desired mark and press  $\sqrt{\frac{\hat{R}}{R}}$ 

By highlighting an English word and pressing  $\sqrt{\text{2Ex}/\text{exp}}$ , you can look up the word in English-Japanese dictionary and play back the audio.

- ◆ Press  $\boxed{\mathbf{\overline{R}}\mathbf{\overline{3}}}$  to stop the audio during play. Press  $\boxed{\mathbf{\overline{R}}\mathbf{\overline{4}}}$  and the color of  $\left\langle \right. \left. \left. \right. \right\langle \left. \right. \right. \left. \left. \right\langle \left. \right\rangle \left. \right\rangle$  reverts to non-inverted.
- ◆ Use  $\boxed{\mathbf{\widehat{f}}$  and or  $\boxed{\mathbf{\widehat{f}}$  and  $\mathbf{\widehat{f}}$  to first set the volume to low, then adjust it to the desired level.

### **Adjusting the audio playback speed**

After audio playback, the audio playback speed setting button shown below is displayed on the handwriting pad. You can change the audio playback speed by touching the desired button.

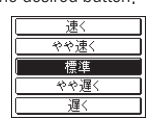

(The playback speed is set to "標準 (normal)" in the default setting.)

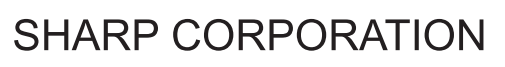

The character in the entry area changes.

Paying attention to the following points will ensure that handwritten characters are

- Write each individual stroke clearly. Ensure that characters have the correct
-